## ZASADY TWORZENIA METOD ANALIZY JAKOŚCIOWEJ NIR W PROGRAMIE TQ ANALYST

## 1. OTWORZYĆ PROGRAM TQ Analyst.

Kliknąć zakładkę Description i upewnić się, że wybrany jest algorytm QC Compare. Kliknąć zakładkę Classes i w tabeli wpisać nazwę dodawanego surowca. Następnie należy kliknąć zakładkę Standards, dodać wzorce (uprzednio zarejestrowane i zapisane na dysku) do metody kalibracji, klikając Open Standards. W kolumnie Clasess przypisać wzorce do danej klasy (rodzaju surowca)

Klikając na kolumnie Display w tabeli wzorów można zaznaczyć wszystkie wzorce znakiem + ( umożliwia to wyświetlenie ich w oknie). Po kliknięciu klawisza View Standards zaznaczone wzorce zostaną wyświetlone w oknie. W zakładce tej zaznaczyć pole Allow Spectral Processing [Przetwarzanie spektralne widm], a także Show Processed Spectra in View Standards, aby wyświetlać widma z uwzględnieniem funkcji przetwarzających.

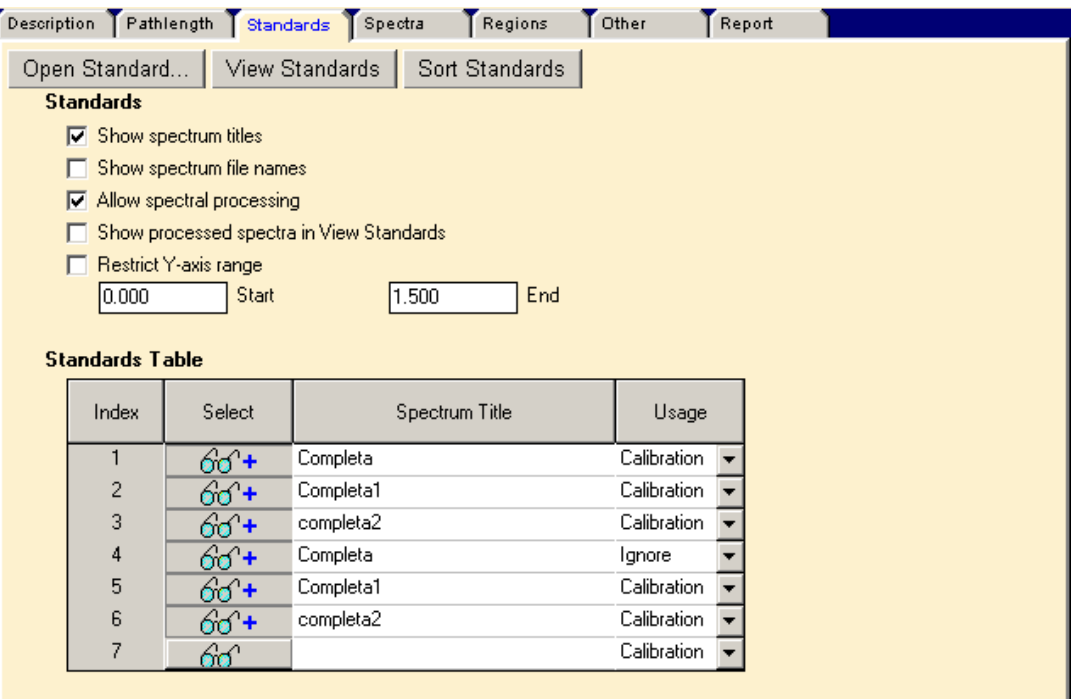

## *Rys. Zakładka Standards w moduleTQ Analyst*

Kliknąć zakładkę Spectra. Pole Data format ustawić jako Second derivative [Druga pochodna] ora wybrać opcję Norris derivative filter [Filtr pochodnych Norrisa]. Wartości w polach Segment length oraz Gap pozostawić bez zmian.

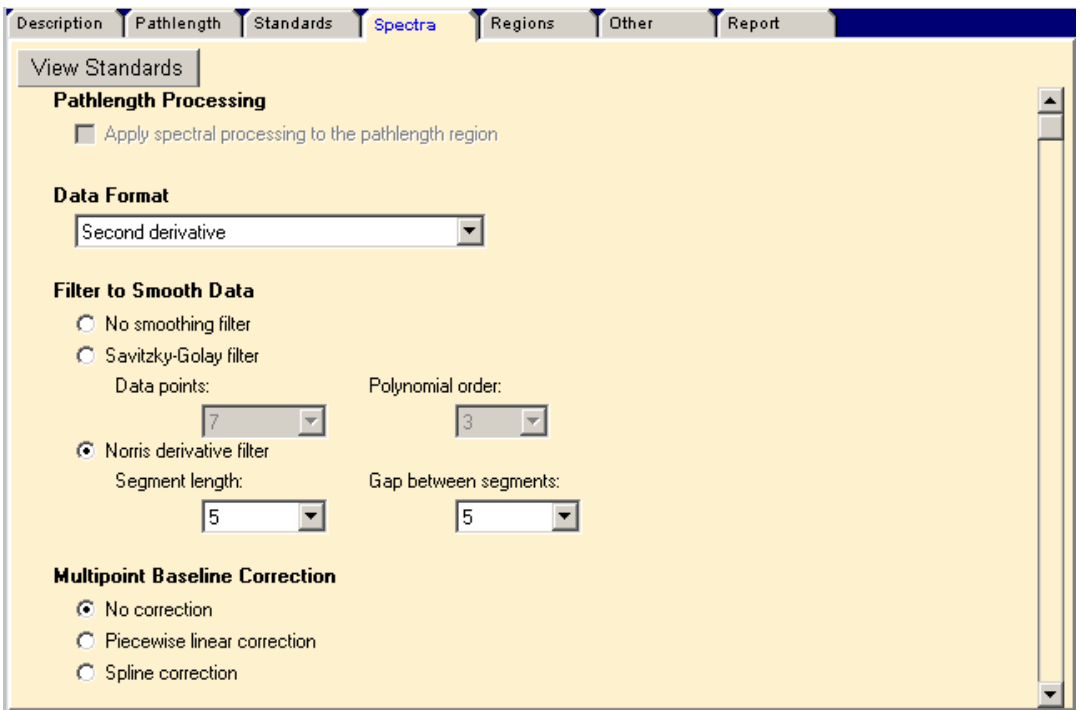

*Rys. Zakładka Standards w moduleTQ Analyst* 

Kliknąć zakładkę Regions, aby wyspecyfikować zakres spektralny do kalibracji. Automatycznie zostanie otworzony kreator Sugest Region [Wybierz zakres] , który automatycznie zasugeruje cały zakres spektralny jako analizowany zakres. Kliknąć Finish, aby potwierdzić.

W przypadku gdy widma wzorców zawierają pasma całkowicie absorbujące, sugerowane jest pominięcie ich zakresów, aby uniknąć późniejszych ewentualnych problemów z klasyfikacją próbek.

Można też ręcznie wybrać zakres spektralny klikając Edit region i przesuwając strzałki definiujące granice zakresu (rysunek poniżej). Po zmianie zakresu należy kliknąć klawisz Save (na prawo od okna spektralnego) aby zapisać

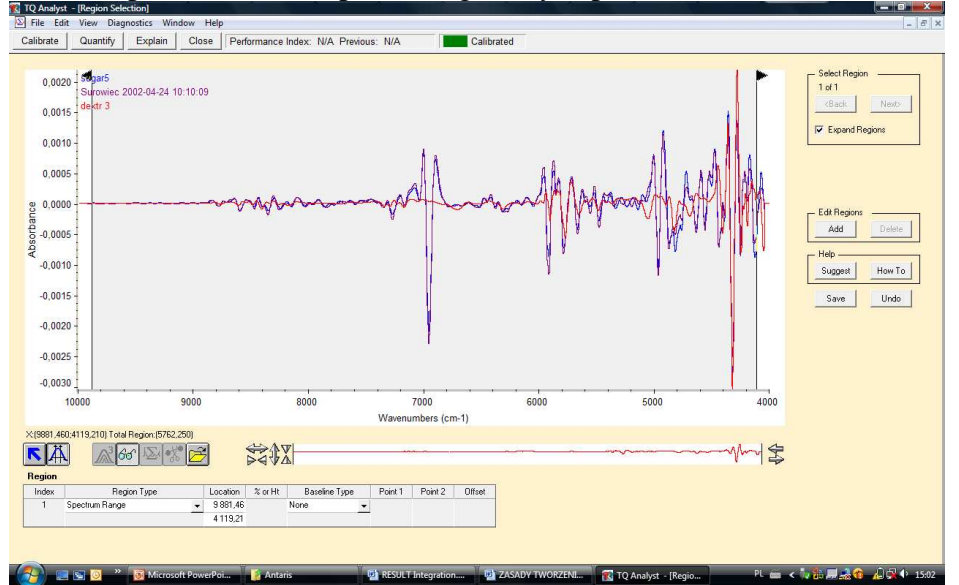

Na zakładce Report zaznaczyć pole match check oraz wpisać wartość progową 90.0 w polu **Warn if match is below this value** jak na rysunku poniżej:

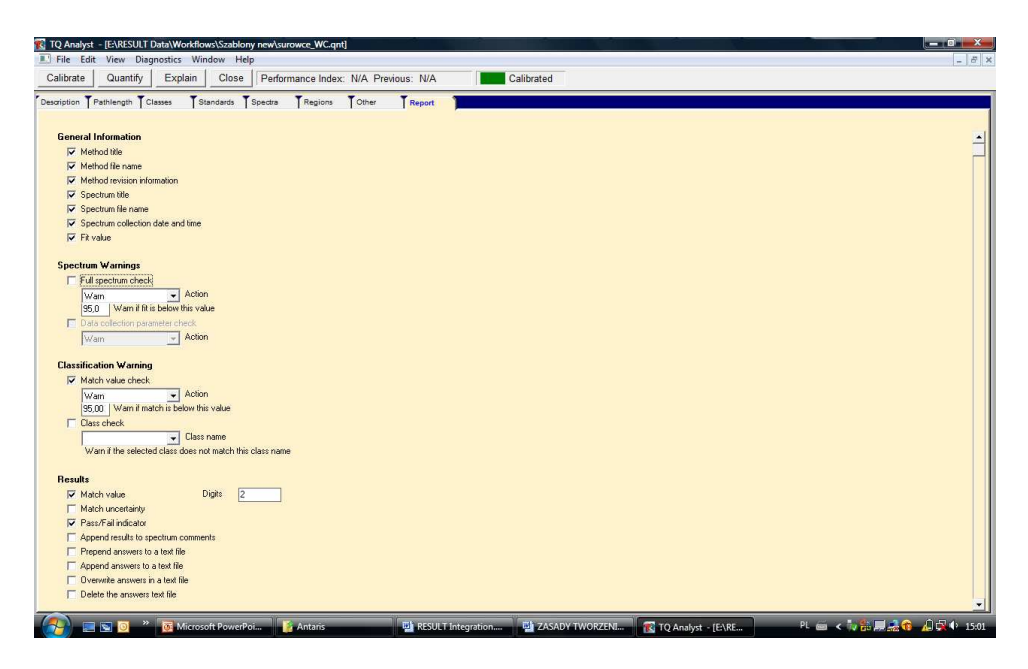

W tym momencie metoda jest gotowa do skalibrowania. Kliknąć klawisz Calibrate na pasku narzędzi. W prawym górnym rogu metoda zostanie oznaczona zielonym prostokątem z adnotacją Calibrated [Skalibrowana].

Wybierając polecenie Save method z menu File zapisać zmiany w metodzie.

Aby używać metodę w programie OMNIC należy z menu Analiza w OMNIKU należy wybrać polecenie Konfiguruj metodę ilościową i wybrać metodę z listy, zatwierdzić OK.

Aby porównać zarejestrowane widmo wg stworzonej metody NIR należy

- 1. Zarejestrować widmo NIR badanej substancji
- 2. Z menu Analiza wybrać Oblicz stężenie
- 3. Z menu Raport wybrać odpowiedni Szablon raportu, a następnie Podgląd Drukuj Raport aby wydrukować wynik analizy